# OS/2 Warp 4.0 (NetBEUI) Peer-to-Peer Network Quick Install Card Xerox Document Centre 240/255/265 LP/ST

#### **Before You Start**

If your printer is equipped with a Token Ring interface, use the **Token Ring Quick Install Card** supplied in this Quick Install Card set to set the Ring Speed and Source Routing settings for your environment.

#### Record the following information

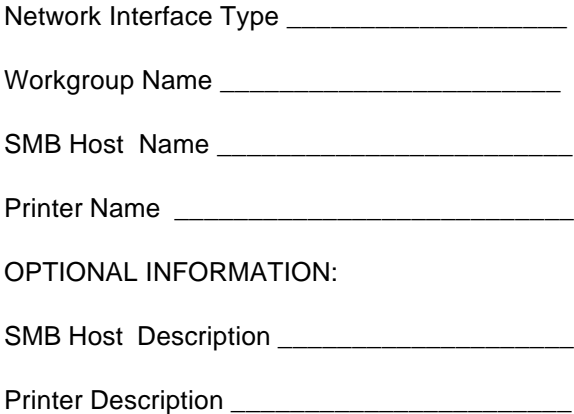

#### **Go to the printer and...**

- *1.* Connect your Document Centre to the network with the appropriate cabling.
- *2.* Enter the *Tools* pathway
	- **a)** Press the **Access** (A) button.
- **b)** On the keypad enter **1111** or the current password. Press the **Enter** button when finished. If your printer is an ST model press the **Go to Tools** button, otherwise skip to the next step.
- **c)** The Touch Screen will be used for the remainder of the data entry.
- *3.* Enable Microsoft Network printing.
	- *a)* Press the **Connectivity and Network Setup** button.
	- *b)* At the next screen, press the **Network Setup** button.
- *4.* Enable the Protocol and Media
	- **a)** At the next screen, press the **Microsoft Networking** button.
	- **b**) At the next screen, press the **Transport and Media** button.
	- *c)* At the next screen, press the **Enable** button to enable the Microsoft Network protocols.
- **d**) Once enabled the Physical Media portion of the screen will appear. Press the corresponding button to select one of the following, **NetBEUI/ Ethernet** or **NetBEUI/Token Ring**. After making your selection press **Save**.
- *5.* Assign the Workgroup and Host Names.
	- **a)** You will be returned to the previous screen, press the **Workgroup and Host** button.
	- **b**) At the next screen, press the **Workgroup Name** button. Using the touch panel keys, enter the name of the workgroup in which you want the printer to appear then press **Save**.
	- **c**) You will be returned to the previous screen. Press the **SMB Host Name** button, using the touch panel keys, enter the desired text for this item then press **Save**.
	- *d)* OPTIONAL STEP: Press the **SMB Host Description** button, enter the desired text then press **Save**. You will be returned to the previous screen.
	- *e)* Press **Save** again to return to the previous screen.

For assistance, contact your local Xerox Customer Support Center: USA: 1-800-821-2797 Canada: 1-800-939-3769

Page 1

# OS/2 Warp 4.0 (NetBEUI) Peer-to-Peer Network Quick Install Card Xerox Document Centre 240/255/265 LP/ST

- *6.* Assign a Printer Name and Description
	- **a)** Press the **Printer Description** button.
	- *b)* Press the **Printer Name** button. Using the touch panel keys, enter the desired text for this item then press **Save**. Press **Save** again to return to the previous screen.
	- *c)* OPTIONAL STEP: Press the **Printer Description** button. Using the touch panel keys, enter the desired text for this item then press **Save**.
	- *d)* Press the **Connections** button.
	- **e)** Set Maximum Connections and Timeout
	- *f)* Touch the **Maximum Connections** soft button on the Touch Screen and on the keypad enter the desired maximum connection number between 1 and 30. It is recommended that this value should be set at the default.
	- *g)* Touch the **Connection Timeout** soft button on the Touch Screen. On the keypad enter the desired number of second between 0 and 9999. Press **Save** to exit the Connections Screen.
	- *h)* Press the **Exit Tools** button.
- *7.* **Wait a MINIMUM of 7 minutes** for the printer to reset.
- *8.* From the documentation package supplied with your printer, retrieve the **CentreWare Network Services CD-ROM** (CD-ROM 2) and the document entitled **Gettting Started with Print and Fax Services**. Proceed to the next section of this procedure called **Go to the workstations and..**

#### **Go to the workstations and...**

- *1.* Perform an OS2 Warp (4.0) **Selective Install**.
	- *a)* Install Both **NetBIOS (NetBEUI)** and **NetBIOS for IP** during the install process.
	- **b**) Select and Enable all of the file and print sharing options during the **Selective Install** process.
- *2.* Create a shared resource and connect it to the network device.
	- *a)* Double-click on the **Connections** Icon.
	- *b)* Click on the **+** symbol next to **Network**.
	- *c)* Click on the **+** symbol next to **Network Services.**
- *d)* Double Click on **Start File and Print Client.**
- *e)* Close the **Logons** window.
- *f)* Double-Click on **Shared Resources and Network Connections**
- *g)* Close the **Connections** window.
- *h)* Enter a valid user/password (the one entered at the client installation).
- *i)* Select the **Connections** tab of these property pages.
- **Select the Create connection** button.
- *k)* Set the resource type to **Printer**.
- *l)* Enter the machines hostname in the **Server** field.
- *m*) Select the desired lpt port.
- *n)* Verify that the **Connect to resource at logon** button is selected.
- **o)** Place the cursor in the server field and press the **Enter** key on the keyboard.
- *p*) Click the **OK** button after the share name appears in the **Resource** window.
- *q)* Close the **Shared Resources and Network Connections - Properties** window.

# OS/2 Warp 4.0 (NetBEUI) Peer-to-Peer Network Quick Install Card Xerox Document Centre 240/255/265 LP/ST

- *r)* Double-click on the **Connections** Icon.
- *s)* Double-Click on **Printers**.
- *t)* Close the **Connections** Window.
- *u)* Double Click on **Printer** in the Printers window. DO NOT CHOOSE THE NETWORK PRINTER OPTION.
- *v)* Enter a name for the local queue in the **Printer** window. (Overwrite the printer that already appears with something unique - this does not have to be the share or hostname of the printer).
- *w)* Make sure the cursor is still in the printer window and press the **Enter** key on the keyboard.
- *x)* Select **familiar w/ OS/2** if prompted.
- *y)* Highlight the correct lpt port (assigned in step **2m**).
- *3.* Install a new printer driver.
	- **a)** Insert CentreWare CD 2 into your CD-ROM drive.
	- **b**) Make a /desktop/drivers directory from an OS/2 Window.
	- *c)* Copy the driver files from the CD-ROM disk to the /desktop/drivers directory.
- *d)* Click the **Install new printer driver...** button.
- *e)* Select **Other OS/2 printer driver.**
- *Finter the correct directory in the* appropriate field.
- *g)* Click the **Refresh** button.
- *h)* Click the **Install** button after you see the driver description appear.
- *i)* Click the **OK** button to confirm that the driver has been installed.
- *4.* Highlight the OS/2 driver in the **Default printer driver** window and click the **Create** button.
- *5.* Close the **Printers** window.
- **6.** You are now ready to print to the local queue created in step **2v**.
- *7.* Print a test job.
- *8.* Check your test job for quality and use the problem solving section of the **Document Centre 240/255/265 Reference Guide** for resolving print defects.
- *9.* If your print job does not print, refer to the troubleshooting section in the document entitled **Network Installation and Troubleshooting Guide** to correct the problem.

# Page 3